### **Инструкция «Как пользоваться платформой ZOOM»**

Zoom — это сервис беспроводного взаимодействия для организации видеоконференций, вебинаров, групповых чатов или собраний. Платформа позволяет общаться посредством видео- и/или аудиосвязи.

В настоящее время она становиться очень популярной и в дошкольных образовательных организациях. Zoom часто используется для проведения различных мероприятий в дистанционном формате, в том числе и родительских собраний.

Уважаемые родители, предлагаю ознакомиться с пошаговым руководством работы с данной программой.

Устанавливать и подключаться к программе Zoom можно на разных устройствах: компьютер, ноутбук, планшет или смартфон.

## **Компьютеры и ноутбуки**

1. Скачайте актуальную версию программы.

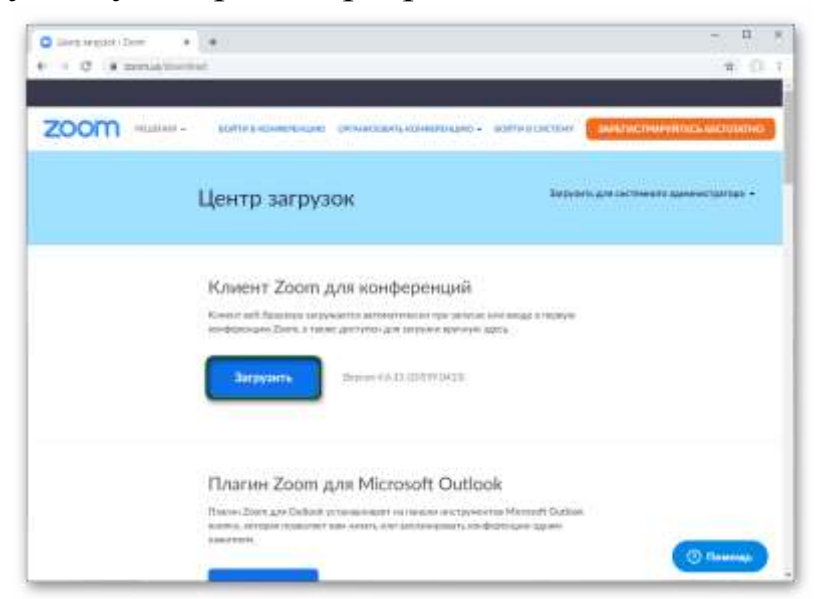

2. Сохраните и потом откройте **ZoomInstaller.exe**.

3. Подождите некоторое время, пока распаковка файлов не завершится. В результате программа самостоятельно запустится.

У Zoom также присутствует веб-версия, которая работает через браузер и не требует установки, но для нее обязательно наличие своего аккаунта.

# **Смартфоны и планшеты**

Существует мобильное приложение Zoom для двух платформ: Android и iOS. В первом случае ее получится установить через магазин **«Play Маркет»**, во втором – через магазин **App Store**. Процедура в обоих случаях очень похожая:

1. Запустите на своем девайсе соответствующий магазин приложений.

2. Активируйте форму поиска. Она будет находиться или сверху страницы, или в отдельной вкладке.

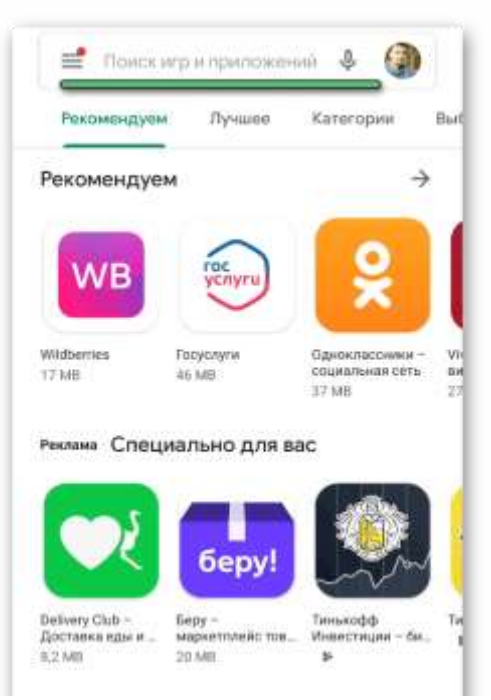

3. В соответствующую графу через виртуальную клавиатуру введите название Zoom и выполните поиск.

4. На странице результатов запустите и подтвердите инсталляцию программы.

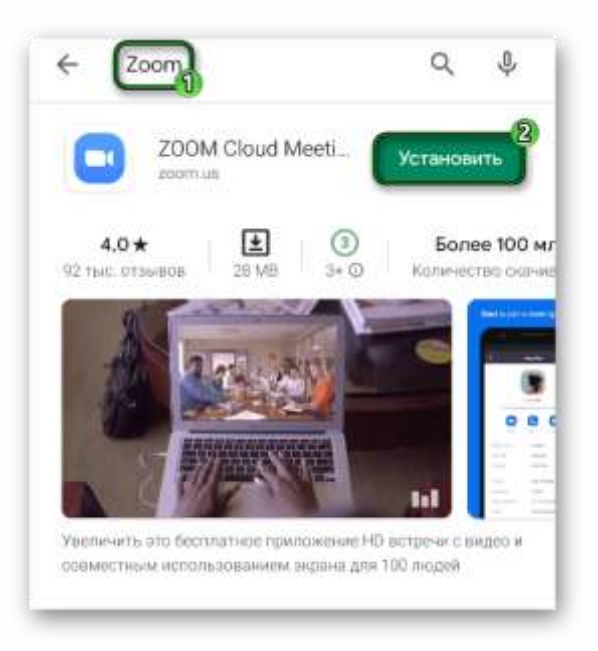

**Создание учетной записи**

Регистрация аккаунта требуется далеко не во всех случаях. Например, если вам нужно только подключиться к родительскому собранию, то эта процедура ни к чему, достаточно только установить программу.

## **Настройка программы**

В ходе мероприятия очень важно, чтобы все друг друга слышали. Потому нужно заранее настроить звук в программе. Это же относится и к видео. В таком случае ничто не будет осложнять общение.

Данный шаг можно и пропустить, если у вас все в порядке с камерой и микрофоном. Но если какие-либо проблемы наблюдаются, то стоит выполнить настройку:

- [Настройка](https://zoomapp.ru/faq/how-to-change-sound-settings-in-zoom) звука
- [Микрофона](https://zoomapp.ru/faq/how-to-set-up-microphone-on-zoom)
- [Камеры](https://zoomapp.ru/faq/how-to-adjust-camera-in-zoom)

#### **Подключение к мероприятию на компьютере или планшете**

Существует два варианта подключения:

1. Первый вариант. Для того чтобы подключиться к родительскому собранию достаточно пройти по ссылке, которую Вам отправили, открыть ее в любом веб-браузере, согласится с запуском программы **Zoom Meetings** и указать дополнительную информацию, если это потребуется.

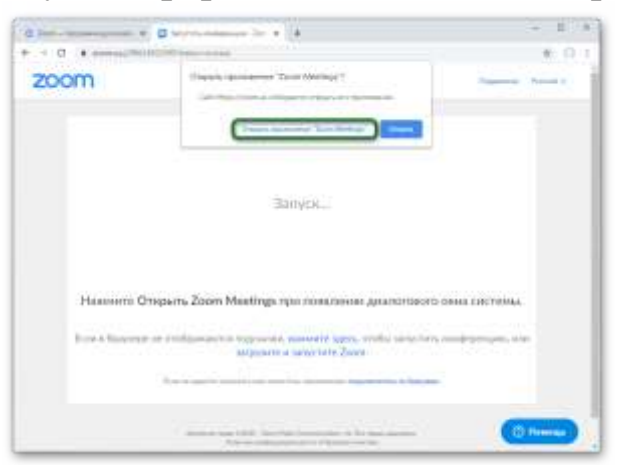

2. Второй вариант. Вам нужно знать идентификатор встречи и пароль. Обычно они указаны в приглашении на мероприятие. В главном окне программы Zoom нажмите на кнопку **«Войти»** или **«Войти в конференцию»**.

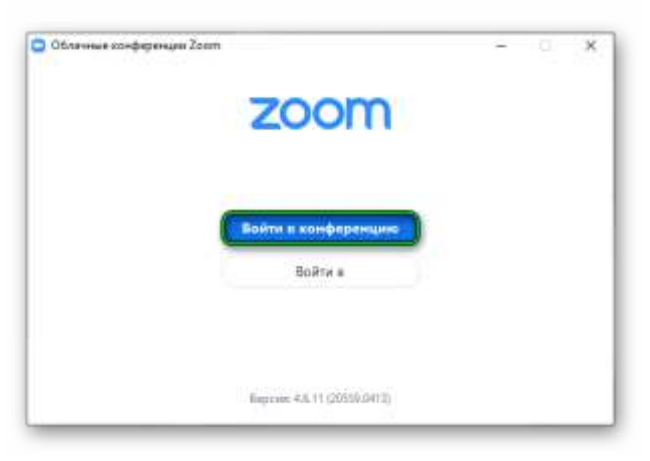

3. В верхнем поле укажите идентификатор встречи, а ниже – свой никнейм (Имя). **Обязательно указывайте свои Ф.И.О.** Это очень важно, так как можно отследить, кто присутствовал на собрании и составить список присутствующих.

4. Отключите микрофон и камеру, затем их можно будет включить, если Вы планируете что-то сказать или хотите, чтобы Вас было видно. И кликните на **«Войти»**.

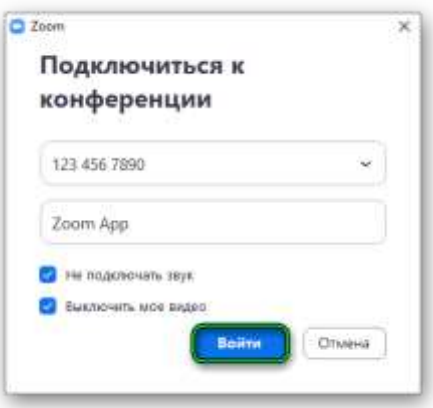

5. В новом окошке введите пароль, если он потребуется, и дождитесь разрешения на подключение от организатора мероприятия.

# **Подключение к мероприятию на телефоне**

В Zoom на телефоне войти в конференцию можно также двумя способами:

1. Открыв ссылку с приглашением, которую может выслать организатор или другой участник.

2. Введя идентификатор встречи и пароль, если он не отключен.

### **Инструкция для первого способа:**

1. Перейдите по полученной ссылке, открыть ее можно в любом веббраузере.

2. Появится несколько действий, выберите запуск через приложение **Zoom**.

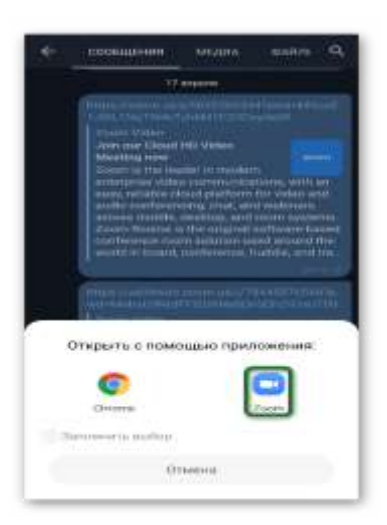

- 3. Дождитесь его загрузки.
- 4. В верхнее поле введите свое имя.
- 5. Подтвердите вход, нажав на соответствующую кнопку.

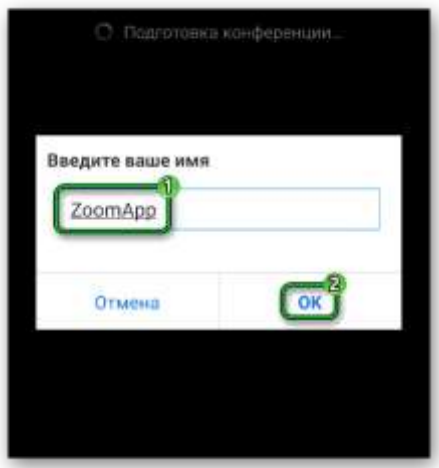

### **Инструкция для второго способа:**

1. Откройте приложение Zoom и нажмите **«Войти в конференцию»** в приветственном окошке. Или **«Войти»**, если вы уже авторизовались в учетной записи.

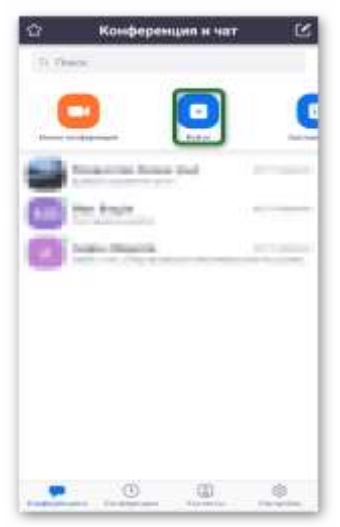

- 2. Введите идентификатор встречи в верхнее поле.
- 3. Затем свое имя.
- 4. Тут же можно отключить звук или видео.

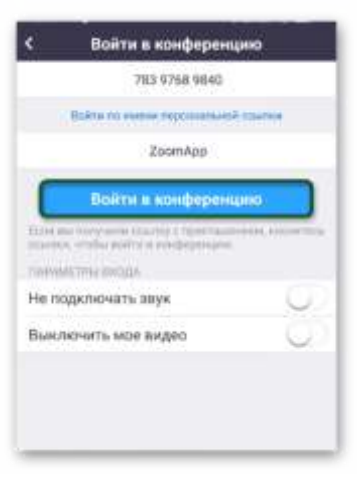

5. Подтвердите подключение.

6. Укажите пароль, при необходимости.

Как правило, придется еще подождать, пока организатор не разрешит вход.

**Важно!!! При первом входе видеоконференцию у вас может отсутствовать звук.** Чтобы его включить, нажмите сначала на кнопку **«Подключить…»** в левом нижнем углу телефона, а затем – на всплывшую надпись **«Вызов с использованием…»**. Это нужно, чтобы Вы могли слышать Докладчика. В результате звук будет слышно.

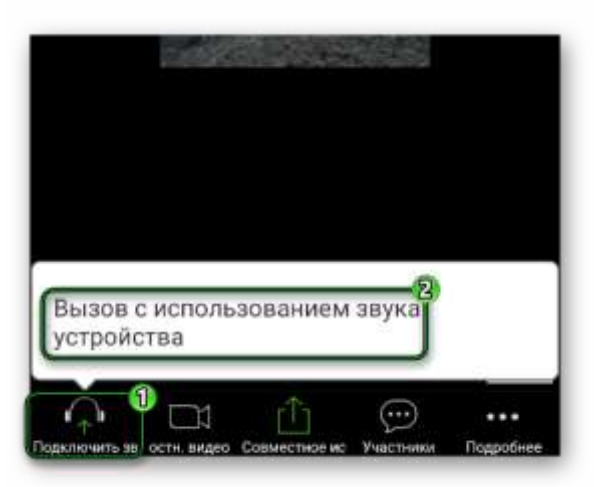

Далее нужно **заглушить микрофон** и убрать камеру, по соответствующим иконкам. После, при необходимости можно вернуть звук, если Вы хотите, чтобы Вас слышали или видео, чтобы Вас было видно, тем же способом.

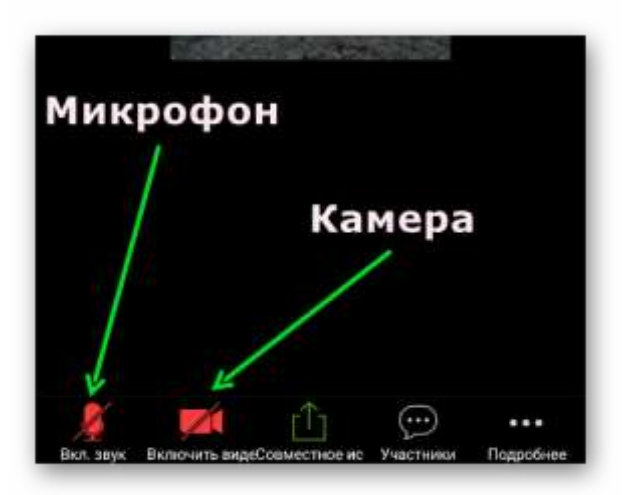

Важно знать, что время проведения собрания на платформе Zoom ограничено (40 минут).

Уважаемые родители, очень надеюсь, что данная инструкция поможет Вам подключаться в Zoom для совместного плодотворного взаимодействия участников образовательных отношений.

Подготовила: заместитель заведующего по ВМР Фриз Марина Александровна